### Gift shop – configuration guide

# Soft Restaurant 11

www.softrestaurant.com

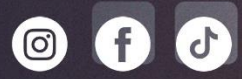

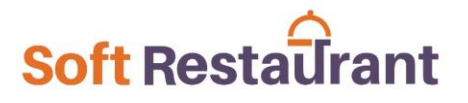

There are currently 4 product groups for the gift shop.

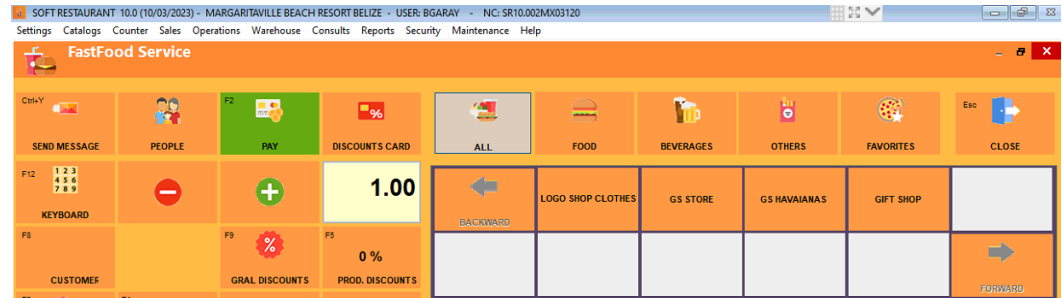

#### Add products

To add new products, select the products catalog.

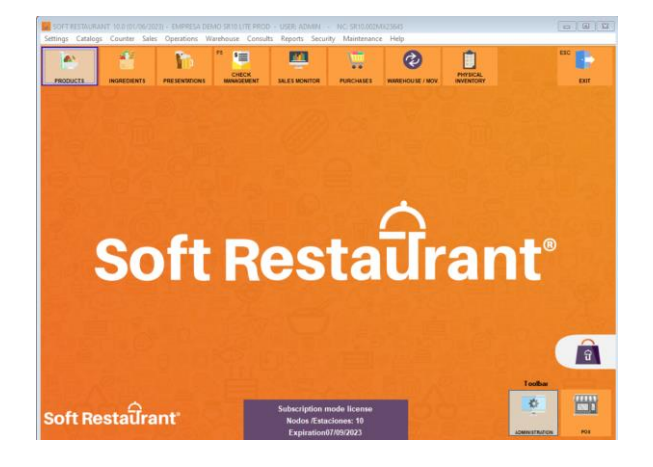

If the products to capture are for a specific group of products, you can select the group in the superior left side, so, all the new added products will be assigned to that group.

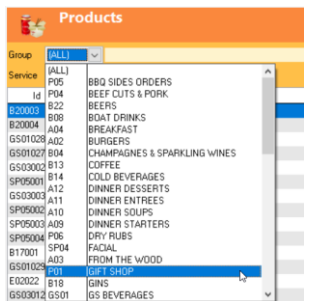

Press New to add a product, the group is assigned to the previous filtered group, the ID will be automatically generated, capture product description (name), price and taxes. Select the print area only if the product is a food or beverage, leave blank if the product doesn't need be "prepared or served".

## **Soft Restaurant**

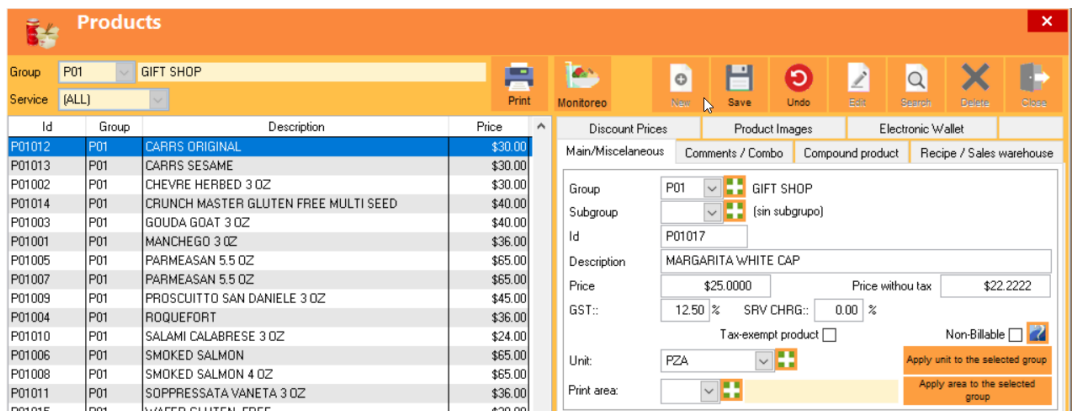

Finally, click on the "Save" button to save all the changes made.

**To reflect all the changes in the POS, close it and open it again.**

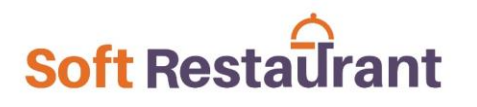

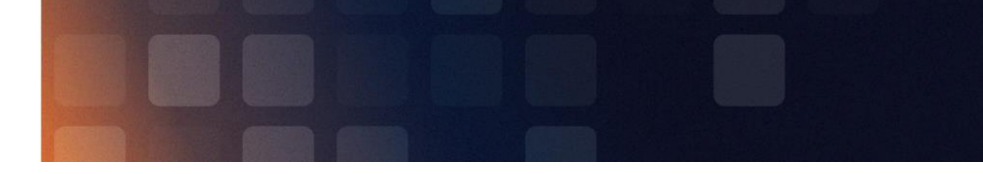

#### Edit products price

In order to change the price of a product, go to the menu Catalogs -> price lists.

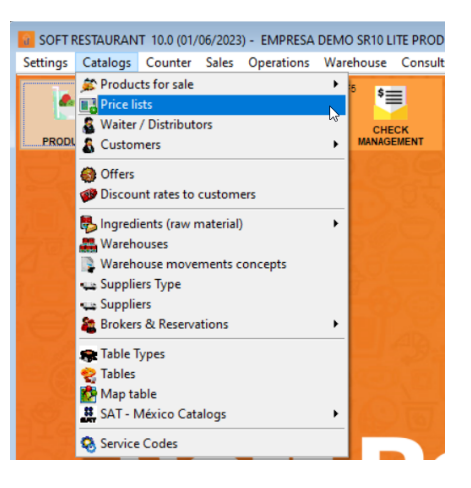

Select the "Guest" price list by double-clicking, find the group using the filters.

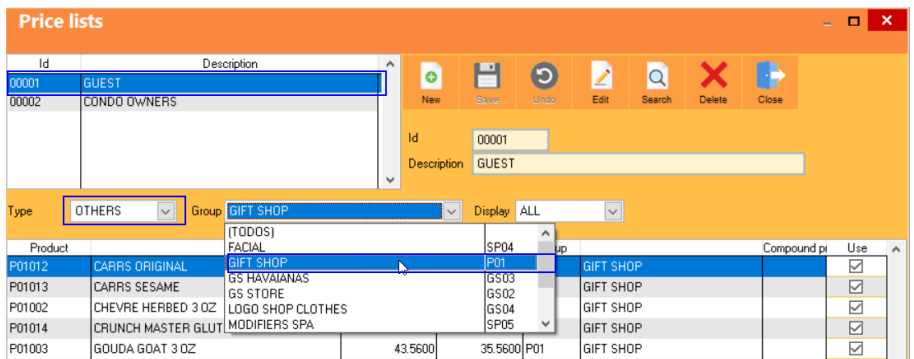

Click on the "Edit" button and change the price of the desired products.

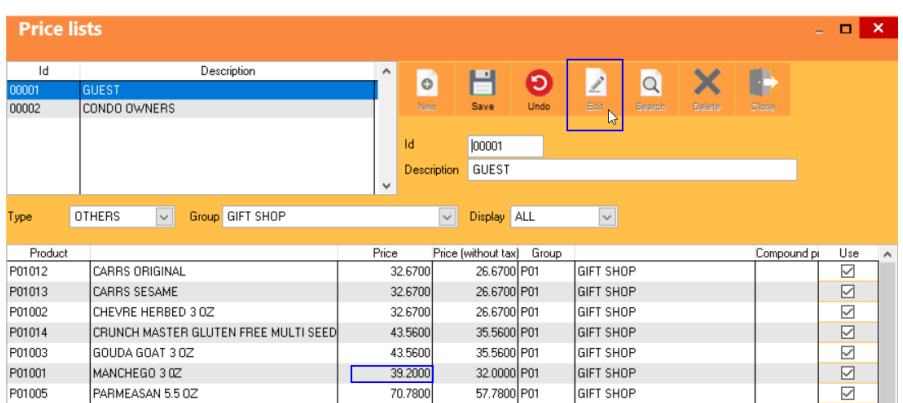

Finally, click on the "Save" button to save all the changes made.

**To reflect all the changes in the POS, close it and open it again.**